# DEUTSCH

# Anhang gültig für Frequenzumrichter Emotron VFX/FDU 2.0

Anhang zu folgenden Bedienungsanleitungen mit Dokumentennummern: 01-5325-02r4 für Emotron FDU 2.0, gültig ab Software-Version 4.39 und 01-5326-02r4 für Emotron VFX 2.0, gültig ab Software-Version 4.39

# 1. Neue Bedieneinheit mit vierzeiliger Anzeige

Diese neue Bedieneinheit ist in folgenden vier Versionen erhältlich:

<span id="page-0-0"></span>Tabelle 1

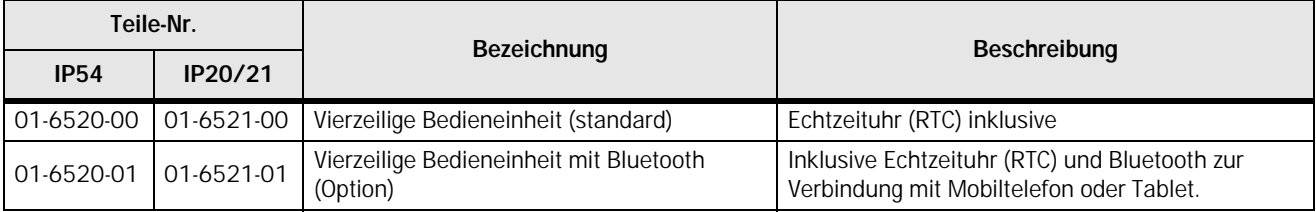

# 1.1 Gestaltung der Bedieneinheit

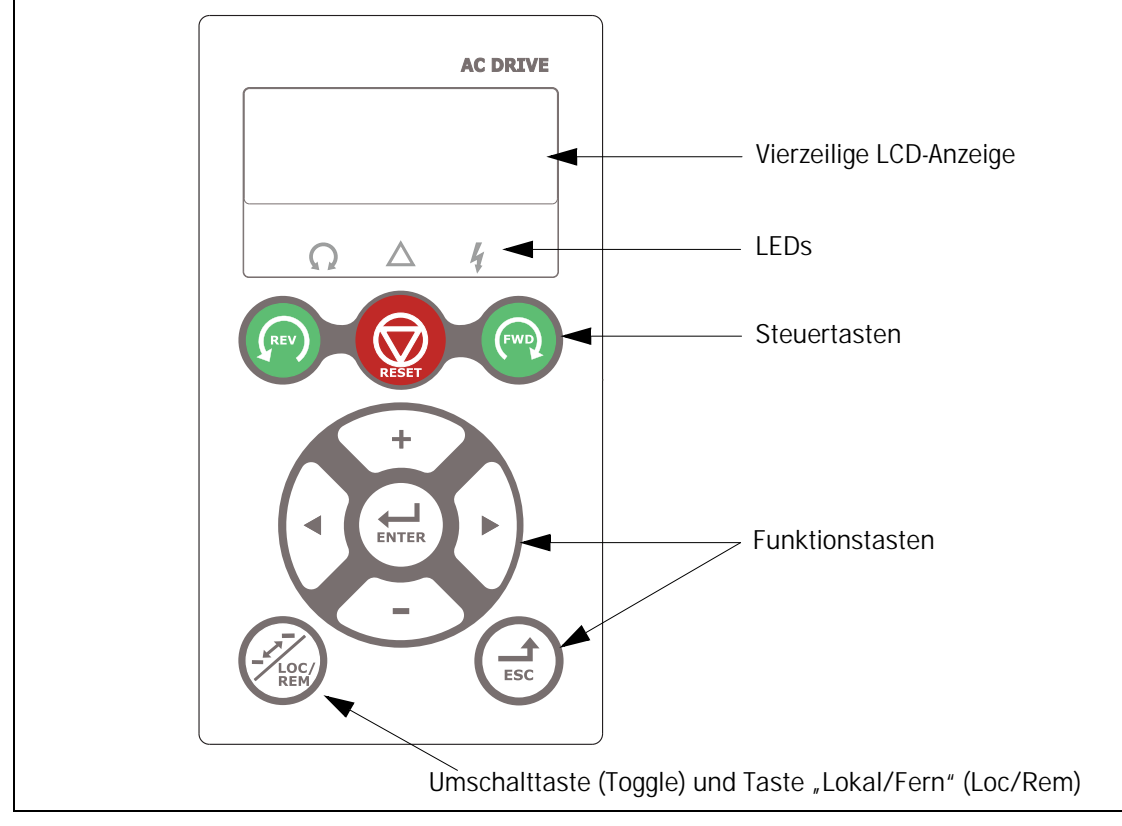

*Fig. 1 Bedieneinheit mit vierzeiliger Anzeige, LEDs und Tasten.*

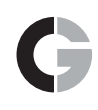

## 1.2 Die Anzeige

Die Anzeige ist hintergrundbeleuchtet und enthält vier Zeilen mit einer Länge von jeweils 20 Zeichen. Die Anzeige ist in folgende Bereiche unterteilt. Die verschiedenen Bereiche in der Anzeige werden unten beschrieben:

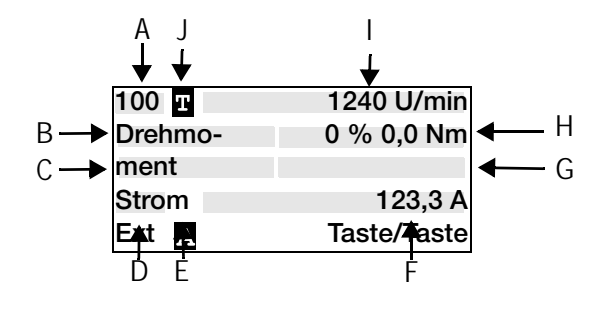

*Fig. 2 Anzeige*

- Bereich A: Aktuelle Menünummer (3 oder 4 Zeichen)
- Bereich B: Menüname oder Überschrift (außer im Menümodus 100+), Acht-Zeichen-Feld
- Bereich C: Bearbeitungsschreibmarke bei Bearbeitung oder Überschrift im Menü [100], Feld mit 8 Zeichen.
- Bereich D\*:Zeigt den Status des Frequenzumrichters an (drei Zeichen)

Folgende Statusanzeigen sind möglich:

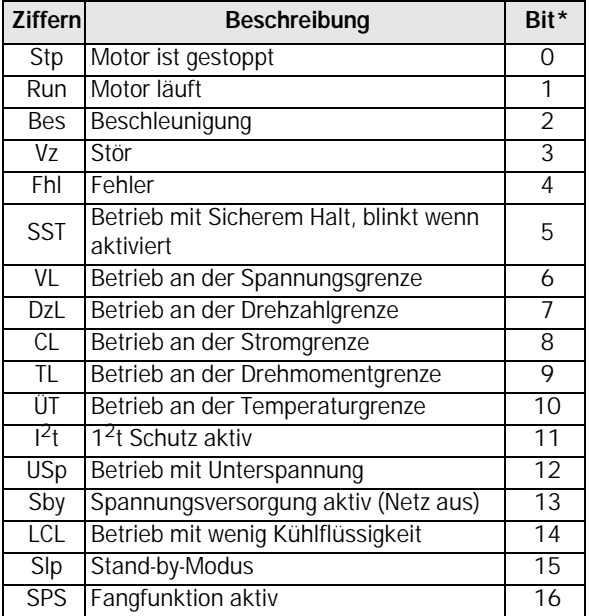

\*) Der auf der Bedieneinheit in Bereich D angezeigte Status kann über Feldbus- oder serielle Kommunikation ausgelesen werden, z. B. mit Modbus-Adresse Nr. 30053. Es können auch alle Statusanzeigen (nicht nur die mit der höchsten Priorität) über eine Feldbus- oder serielle Kommunikation ausgelesen werden, z. B. mit Modbus-Adresse Nr. 30180 und 30182. Diese Information wird auch im EmoSoftCom-PC-Tool (optional) als Menü "FlächeD Stat [72B]" angezeigt.

- Bereich E: Aktiven Parametersatz anzeigen:  $\blacksquare, \blacksquare, \blacksquare,$  oder  $\Box$  [241].
- Bereich F: Aktive Steuerquelle.
- Bereich G: Parameterwert, zeigt die Einstellung oder Auswahl im aktiven Menü, Zwölf-Zeichen-Feld. Dieser Bereich ist in der ersten und zweiten Menüebene leer. Dieser Bereich zeigt auch Warnhinweise und Alarmmeldungen. Unter bestimmten Bedingungen wird in diesem Bereich  $n++$ " oder  $n-$  - -" angezeigt, weitere Informationen finden Sie in der Bedienungsanleitung.
- Bereich H: Signalwerte im Menü [100], Zwölf-Zeichen-Feld.
- Bereich I: Bevorzugter Anzeigewert (ausgewählt im Menü [110])

#### HINWEIS:

Im Bereich B und C stehen nur acht Zeichen zur Verfügung. Manche Texte werden deshalb verkürzt.

Bereich J Zeigt, ob sich das Menü in der Toggle-Schleife befindet und/oder ob der FU auf Vor-Ort-Betrieb programmiert ist.  $\Pi$ = in der Wechselschleife **LH** = im lokalen Betriebsmodus und Wechselschleife = lokaler Betriebsmodus **L**

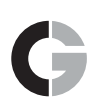

### 1.2.1 Menü [100] Bevorzugte Ansicht

Dieses Menü wird bei jedem Einschalten angezeigt. Während des Betriebs wird Menü [100] automatisch angezeigt, wenn für eine Dauer von fünf Minuten kein Tastaturbefehl eingegeben wurde.

Menü "[100] Bevorzugte Ansicht" zeigt die in Menü "[110], Zeile 1" und Menü "[120], Zeile 2" sowie "[130], Zeile 3" erfolgten Einstellungen.

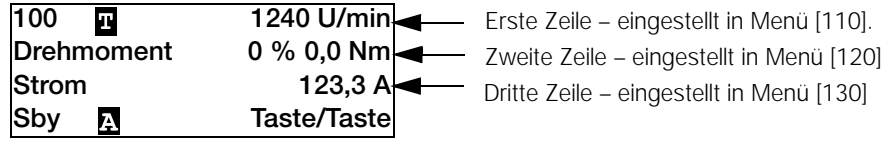

#### Erweiterte Signalüberwachung

Wenn Sie im Menü [100] die Taste (Excape) gedrückt halten, öffnet sich folgendes Fenster, solange die Taste gedrückt bleibt.

Hier werden die ersten, zweiten und dritten Zeilen, die in Menü [100 - 130] ausgewählt wurden, angezeigt. Dann werden zusätzliche Angaben angezeigt, die in den Menüs [140], [150] und [160] gemäß nachstehenden Daten ausgewählt wurden.

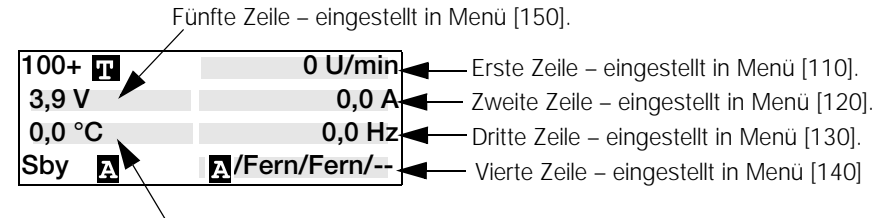

Sechste Zeile – eingestellt in Menü [160]

Verwenden Sie Menü "[170] Anzeigemodus" zur Auswahl der aktiven Menü-[100]-Darstellung. Wählen Sie aus, ob "Normal 100" oder "Immer 100+" (= erweiterte Signalüberwachung) beim Einschalten angezeigt werden soll. Eine dritte Menüauswahl lautet "Normal [100]o", ohne erläuternden Text in der zweiten und dritten Zeile.

### 1.2.2 Bearbeitungsmodus

Alle anderen Menüs (schreibgeschützte und nicht schreibgeschützte Menüs) werden wie folgt verwendet.

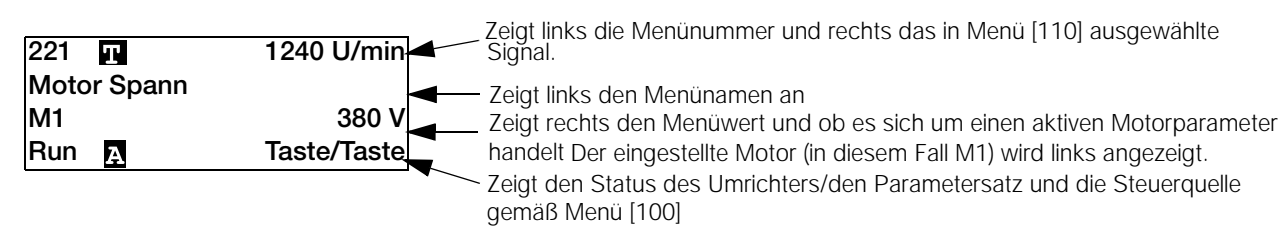

Beim Bearbeiten wird die bevorzugte Ansicht nicht angezeigt und die Schreibmarke steht blinkend auf der linken Seite. Siehe auch weiter unten.

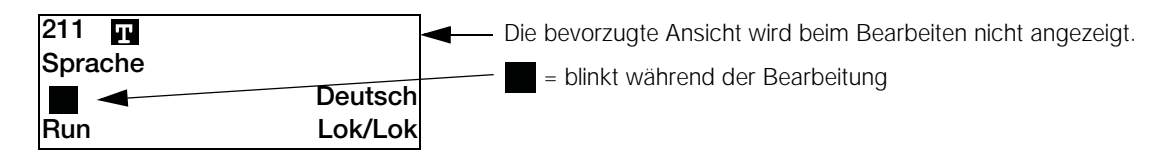

### 1.2.3 Störungsprotokoll

Wenn eine Echtzeituhr vorhanden ist, zeigt Zeile zwei eine Störungs-/Warnmeldung und Zeile drei das Datum und die Uhrzeit, zu der sich die Störung ereignet hat.

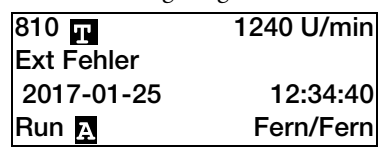

# 1.3 LED-Anzeigen

#### HINWEIS:

In den Kapiteln 1.3 bis 1.4 [g](#page-3-0)ibt es keine Funktionsänderungen im Vergleich zu r bisherigen Bedieneinheit. Die einzigen Änderungen betreffen Form und Farbe der

Tasten.

Die Symbole auf der Bedieneinheit haben die folgenden Funktionen:

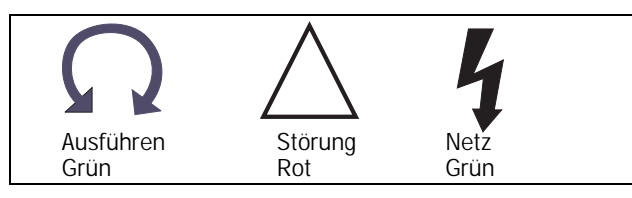

*Fig. 3 LED-Anzeigen*

*Tabelle 2 LED-Anzeige* 

| Symbol                  | <b>Funktion</b>          |                                              |                                     |
|-------------------------|--------------------------|----------------------------------------------|-------------------------------------|
|                         | <b>ON</b>                | <b>BLINKT</b>                                | <b>OFF</b>                          |
| <b>NETZ</b><br>(grün)   | Netz ein                 |                                              | Netz aus                            |
| <b>STÖRUNG</b><br>(rot) | Fehlerhafter<br>FU       | Warnhinweis/<br>Grenzwert                    | Keine<br>Warnungoder<br>kein Fehler |
| <b>RUN</b><br>(grün)    | Motorwelle<br>dreht sich | Motordrehzahl<br>Beschleunigen/<br>Verzögern | Motor<br>gestoppt                   |

# <span id="page-3-0"></span>1.4 Steuertasten

Die Steuertasten werden zur direkten Eingabe der Befehle Ausführen, Stopp oder Zurücksetzen (Reset) verwendet. Als Voreinstellung sind diese Tasten außer Betrieb und die Fernsteuerung ist aktiv. Die Steuertasten werden durch die Wahl von Tasten im Menü Ref Signal [214] , Start-/Stopp-Steuerung [215] und Reset Sgnl [216] aktiviert.

Wenn die Freigabe-Funktion auf einem der digitalen Eingänge programmiert ist, muss dieser Eingang aktiv sein, damit Ausführen-/Stopp-Befehle über die Bedieneinheit möglich sind.

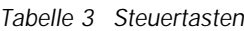

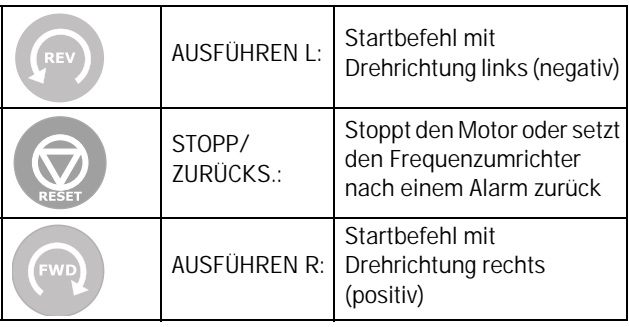

HINWEIS: Die Befehle Ausführen/Stopp können nicht gleichzeitig über die Tastatur und über die Klemmleiste (Klemme 1 – 22) aktiviert werden. Eine Ausnahme stellt die Funktion JOG (Tippbetrieb) dar, die einen Startbefehl ausgeben kann, siehe Abschnitt "Jog-Drehzahl [348]" in der Bedienungsanleitung.

### 1.4.1 Taste Umschalten und Lok/ Fern

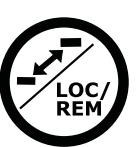

Diese Taste hat zwei Funktionen: Wechseln und Umschalten zwischen Vorort- und Fernsteuerung.

Drücken Sie die Taste eine Sekunde lang, um die Umschalt-Funktion (Toggle) zu nutzen.

Halten Sie die Umschalttaste (Toggle-Taste) länger als fünf Sekunden gedrückt, um zwischen lokaler und Fernsteuerung (remote) zu wechseln. Dabei gelten die Einstellungen unter [2171] und [2172].

Bei der Bearbeitung von Werten hat diese Taste die Funktion "Vorzeichen ändern", siehe Abschnitt 9.5 in der Bedienungsanleitung.

### 1.4.2 Funktionstasten

Die Funktionstasten steuern die Menüs und werden auch zur Programmierung und zum Auslesen der Menüeinstellungen verwendet.

#### *Tabelle 4 Funktionstasten*

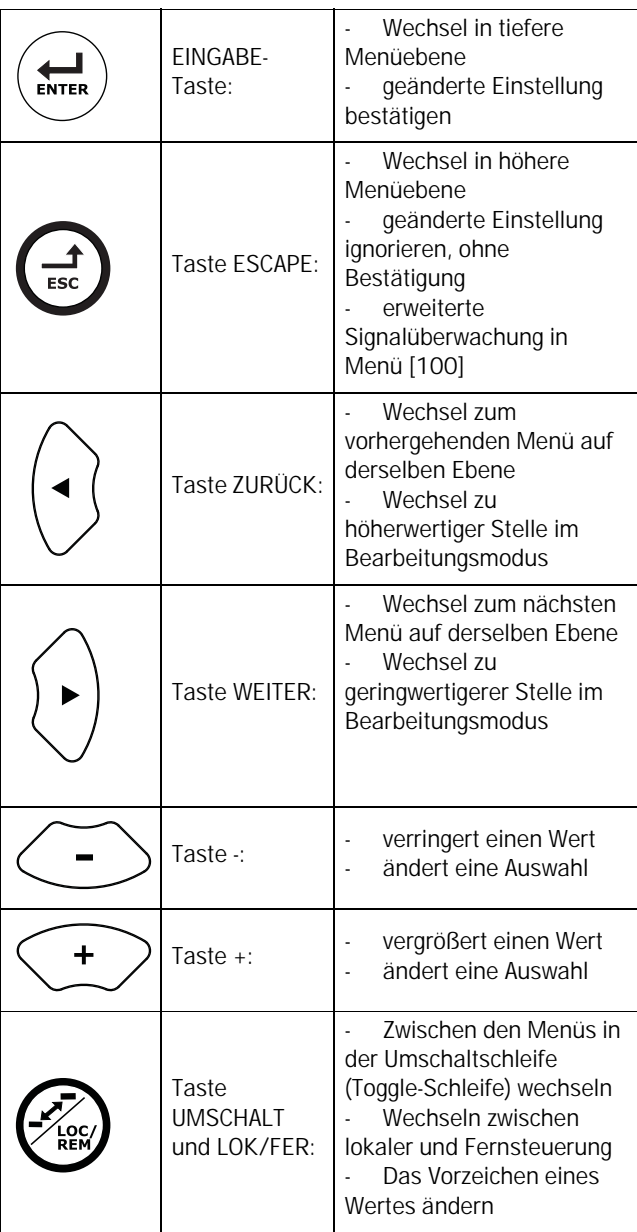

# 1.5Echtzeituhr

Diese vierzeilige Bedieneinheit (PPU) ist mit einer Echtzeituhr ausgestattet. Das bedeutet, dass das derzeitige Datum und die Uhrzeit beispielsweise bei einer Störung angezeigt werden. Ein eingebauter Kondensator lässt die Uhr weiterlaufen, wenn die Energieversorgung abgeschaltet wird.

Das derzeitige Datum und die Uhrzeit werden werksseitig eingestellt. Datum und Uhrzeit werden angezeigt und können in folgenden Menüs eingestellt werden.

## 1.5.1 Uhr [930]

Diese Menügruppe zeigt (schreibgeschützt) die derzeitige Uhrzeit und das Datum an.

Uhrzeit und Datum sind werksseitig auf MEZ eingestellt (Mitteleuropäische Zeit). Sie können sie gegebenenfalls in folgenden Untermenüs anpassen.

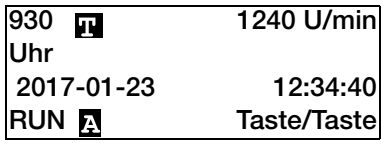

# Zeit [931]

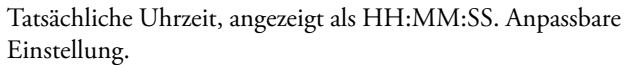

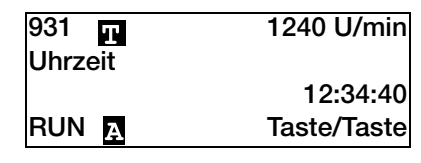

Einheit hh:mm:ss (Stunden:Minuten:Sekunden)

### Datum [932]

Derzeitiges Datum, angezeigt als TT-MM-JJJJ. Anpassbare Einstellung.

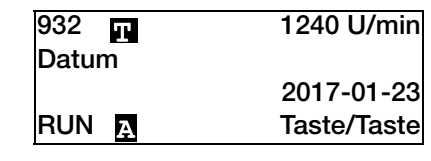

Einheit: TT-MM-JJJJ (Tag-Monat-Jahr)

## Wochentag [933]

Anzeige des derzeitigen Wochentags, schreibgeschützt.

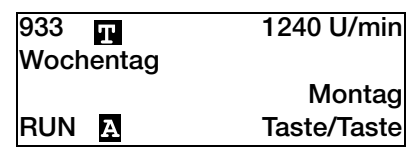

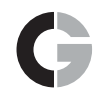

### 1.5.2 Uhr-Logik [670]

Es gibt zwei Zählerfunktionen, Uhr 1 und Uhr 2. Jede Uhr hat eigene Einstellungen für Uhrzeit ein, Uhrzeit aus, Datum ein, Datum aus und Wochentag. Diese Uhren können zur Aktivierung/Deaktivierung der gewünschten Funktionen über ein Relais, einen Digitalausgang oder einen Virtuellen E/A (z. B. Erstellen von geplanten Start- und Stoppbefehlen) eingesetzt werden.

### Uhr 1 [671]

Die Uhrzeit, das Datum und der Wochentag für Uhr 1 können in diesen Untermenüs eingestellt werden.

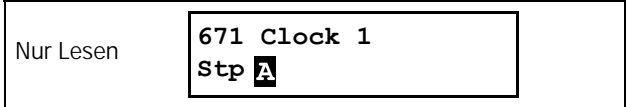

### Uhr 1 Uhrzeit ein [6711]

Zeitpunkt der Aktivierung des Ausgangssignals (CLK1) von Uhr 1.

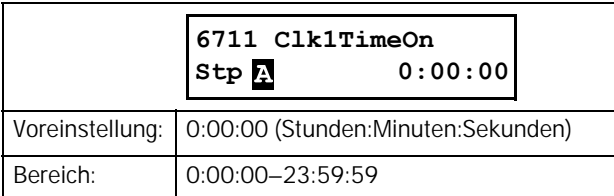

#### Informationen zur Kommunikation

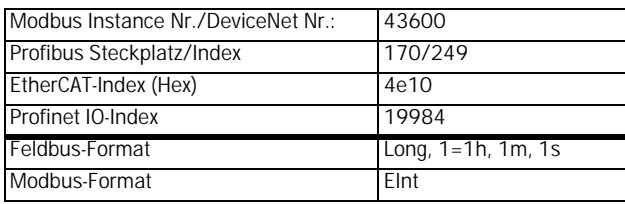

## Uhr 1 Uhrzeit aus [6712]

Zeitpunkt der Deaktivierung des Ausgangssignals (CLK1) von Uhr 1.

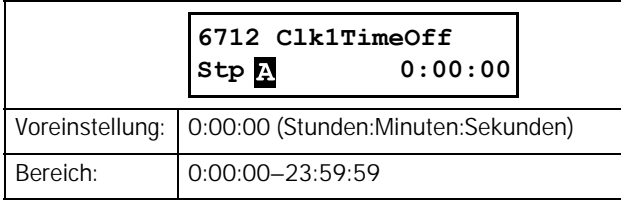

#### Informationen zur Kommunikation

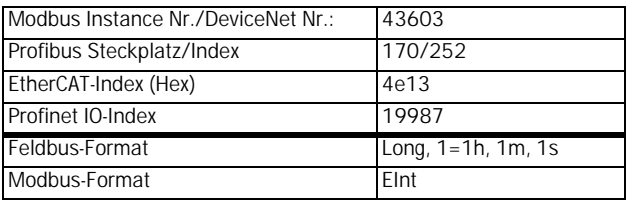

# Uhr 1 Datum ein [6713]

Datum der Aktivierung des Ausgangssignals (CLK1) von Uhr 1.

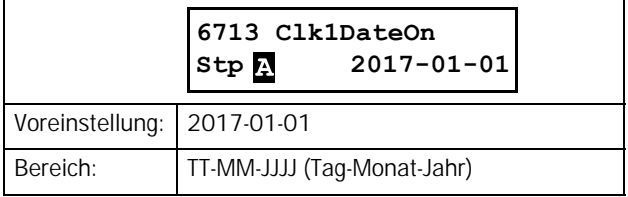

#### Informationen zur Kommunikation

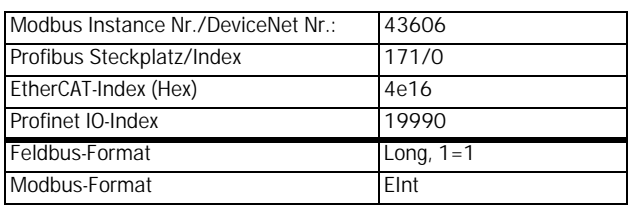

### Uhr 1 Datum aus [6714]

Datum der Deaktivierung des Ausgangssignals (CLK1) der Uhr 1.

Beachten Sie, dass die Uhr nicht zum eingestellten Datum deaktiviert wird, wenn für "CLK1 AusDat" ein früheres Datum als für "CLK1 EinDat" gewählt wurde.

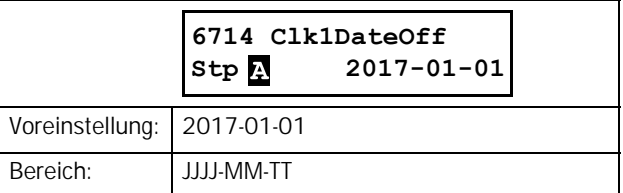

#### Informationen zur Kommunikation

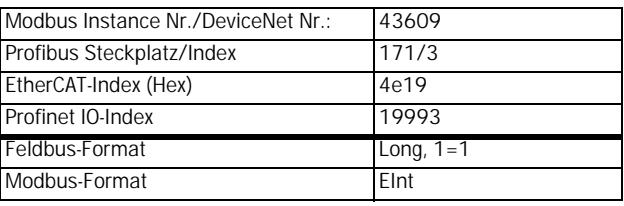

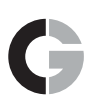

### Uhr 1 Wochentag [6715]

Wochentage, an denen die Uhrenfunktion aktiv ist. Wechseln Sie in den Bearbeitungsmodus und bewegen Sie den Cursor mit den Tasten PREV und NEXT an der Bedieneinheit, um die gewünschten Wochentage aus- oder abzuwählen. Bestätigen Sie Ihre Auswahl mit der ENTER-Taste. Nachdem Sie den Bearbeitungsmodus verlassen, werden die aktivierten Wochentage im Menüdisplay angezeigt. Die deaktivierten Wochentage werden durch einen Strich "-" ersetzt (z. B. "MTWTF - -").

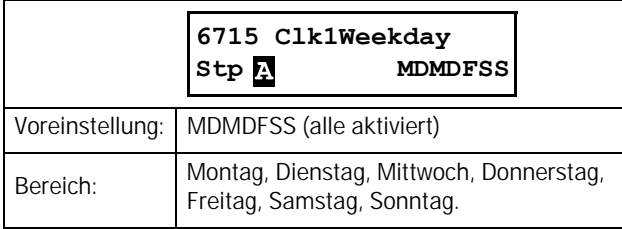

Informationen zur Kommunikation

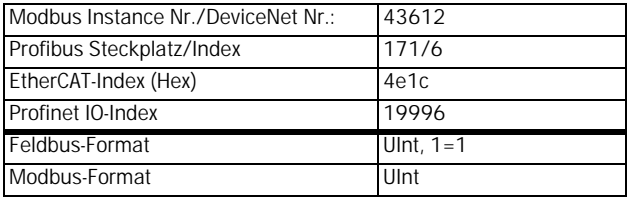

HINWEIS: Bitte achten Sie darauf, dass in der Menügruppe [930] "Clock" die richtige Uhrzeit und das richtige Datum für die Echtzeit-Uhr eingestellt sind.

# 1.6 Bluetooth (Optional) Geräte-ID Nummer

Zur Verbindungsaufnahme mit der Mobil-App "EmoPPU" (Appstores Android und IOS) benötigen Sie eine Bluetoothfähige PPU-Einheit (optional, siehe [Tabelle 1, Seite 1](#page-0-0)). Nutzen Sie zum Aufbau der Kommunikationsverbindung zwischen PPU und App bitte die eindeutige Bluetooth-ID-Nummer im Menü "[924] Bluetooth ID" des Frequenzumrichters.

## Bluetooth-ID [924]

Eindeutige ID-Nummer für die Verbindung mit der App "EmoPPU".

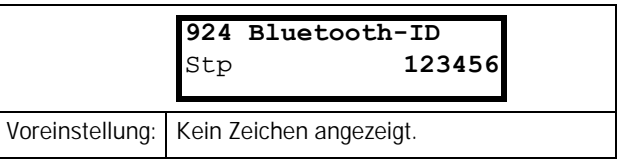

Informationen zur Kommunikation

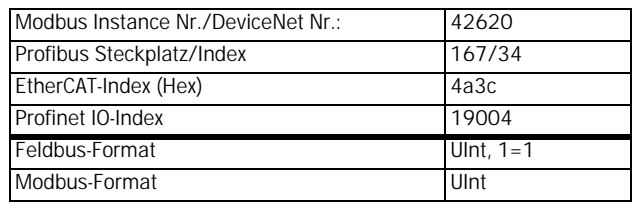

# 2 Zusätzliche Funktion

# 2.1 Zwei Standard-Softwarevarianten

Um der Nachfrage nach mehr verfügbaren Sprachen gerecht zu werden, haben wir die Sprachen in zwei Sprachgruppen unterteilt. Erläuterung in Kapitel "1.4 Typenbezeichnung" in der Tabelle unter Position 16 – Software, siehe auch unten.

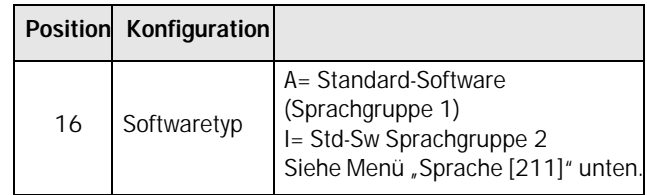

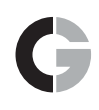

## Sprache [211]

Wählen Sie die im LC Display verwendete Sprache. Wenn die Sprache einmal eingestellt ist, wird sie nicht mehr vom Befehl zum Laden der Voreinstellungen beeinträchtigt. Es sind zwei Software-Varianten mit unterschiedlichen Sprachen verfügbar. "Standard-Software mit Sprachgruppe 1" und die optional verfügbare "Standard-Software mit Sprachgruppe 2", siehe Tabelle unten.

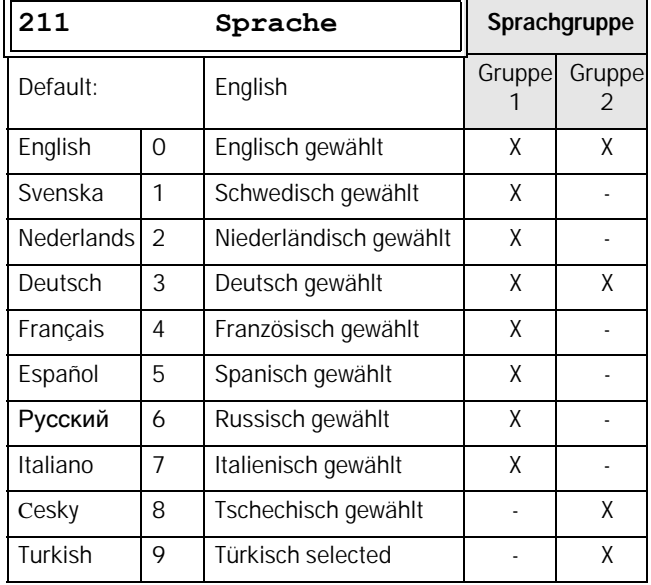

#### Informationen zur Kommunikation

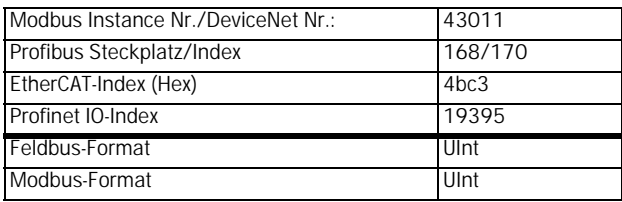

# 2.2 Zusätzliche Motorparameter für PMSM-Motoren

### PMSM-Daten [22J]

Zusätzliche Motorparameter für Permanentmagnet-Synchronmotoren (PMSM).

Dieses Menü ist nur verfügbar, wenn im Menü [22I] PMSM ausgewählt wurde.

#### BEMF (Gegen-EMK des Motors) [22J1]

Gegen-EMK des Motors auf den Nenn-Betriebspunkt einstellen. Dieser Parameter ist herstellerseitig möglicherweise nicht explizit verfügbar, kann jedoch aus der Spannungskonstante Ke und der Nenndrehzahl errechnet werden.

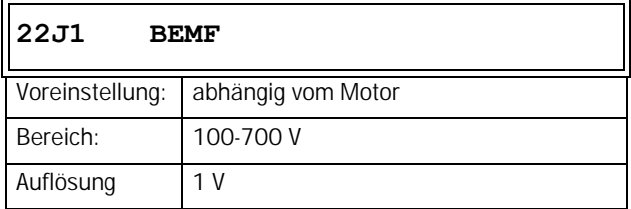

#### Informationen zur Kommunikation

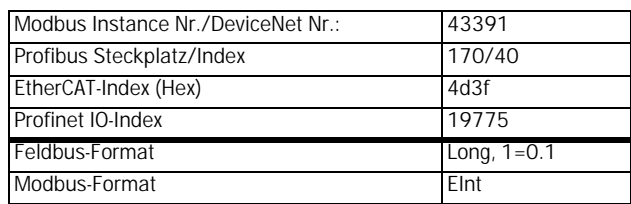

#### Rs (**Ω**/ph) [22J2]

Statorwiderstand pro Phase einstellen.

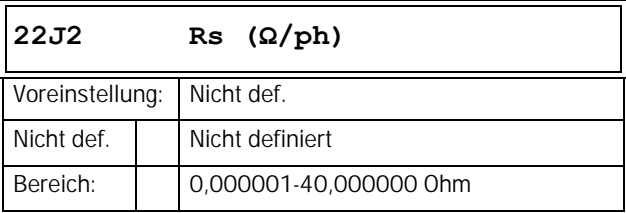

#### Informationen zur Kommunikation

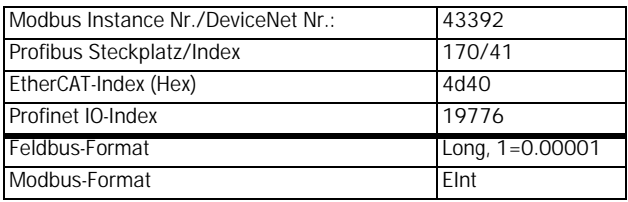

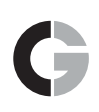

### Lsd (mH/ph) [22J3]

Statorinduktivität d-Achse pro Phase einstellen.

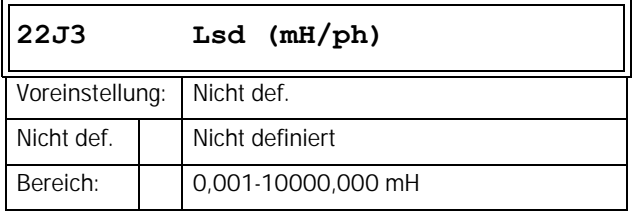

#### Informationen zur Kommunikation

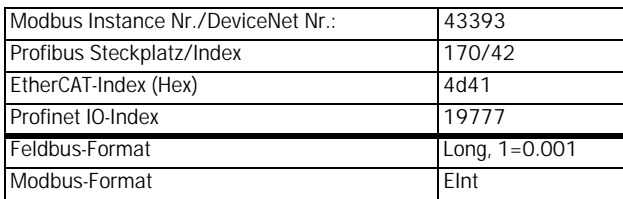

#### Lsq (mH/ph) [22J4]

Statorinduktivität q-Achse pro Phase einstellen.

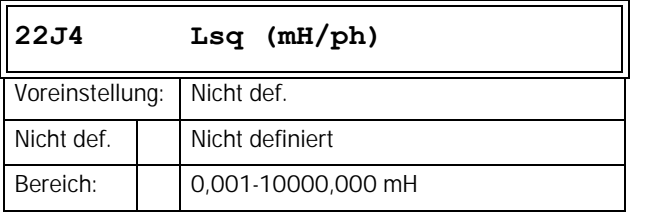

#### Informationen zur Kommunikation

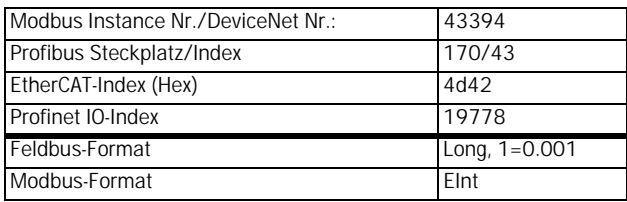

# 2.3 Optionskarten PTC/PT100

Es können nun zwei Optionskarten PTC/PT100 montiert werden.

# PT100-Eingänge [236]

Stellt ein, welche der PT100 Eingänge für den thermischen Schutz genutzt werden sollen. Ein Deaktivieren zum Ignorieren der nicht verwendeten PT100 Eingänge auf der PTC/PT100-Zusatzkarte, d. h. eine externe Verkabelung, ist nicht erforderlich, wenn der Port nicht verwendet wird.

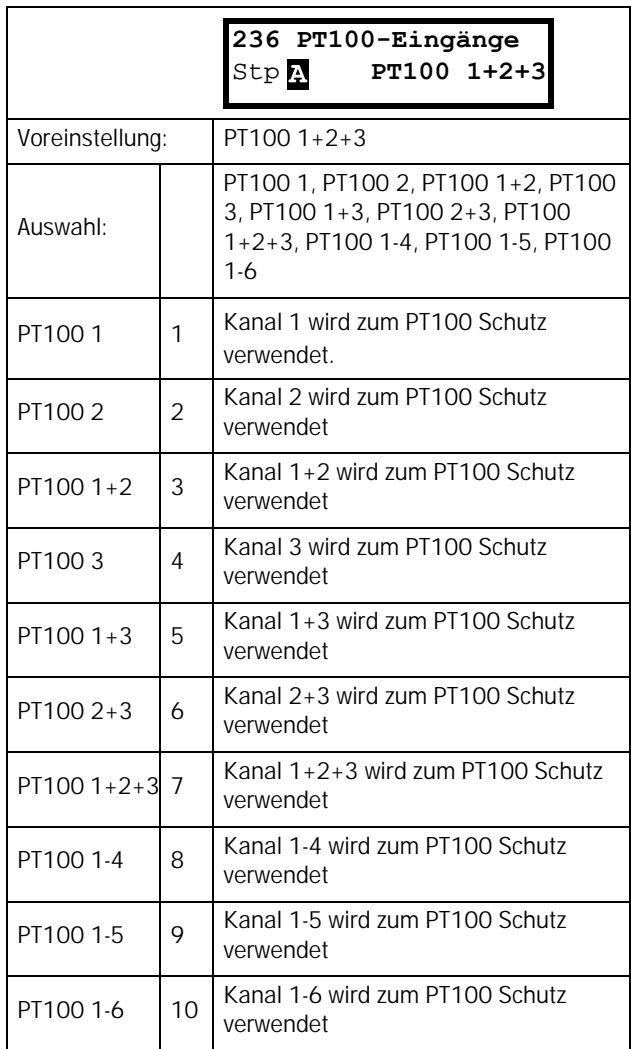

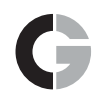

# 2.4 Zusätzliche Bremsfunktion bei Emotron VFX

### DC Hold [33J]

Diese Funktion ermöglicht es, bei einer Drehzahl von Null eine Gleichspannung auf den Motor anzuwenden. Dadurch entsteht ein (niedriges) Haltemoment. Diese Funktion ist nur im Speed-Modus von Emotron VFX verfügbar.

#### DC Hold [33J1]

Freigabe der DC-Hold-Funktion.

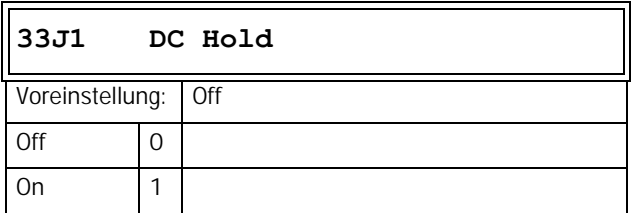

Informationen zur Kommunikation

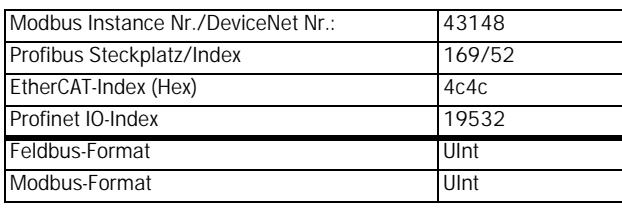

### DC Holding Speed [33J2]

Wählen Sie die Drehzahl aus, bei der DC Hold freigegeben/ aktiviert wird.

DC Hold wird aktiviert, wenn sowohl die Drehzahl als auch der Drehzahl-Referenzwert unter diesem Wert liegen.

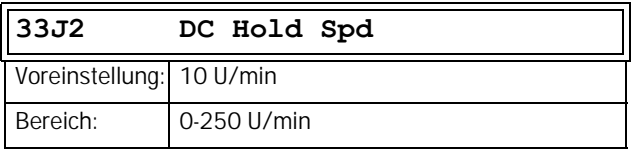

Informationen zur Kommunikation

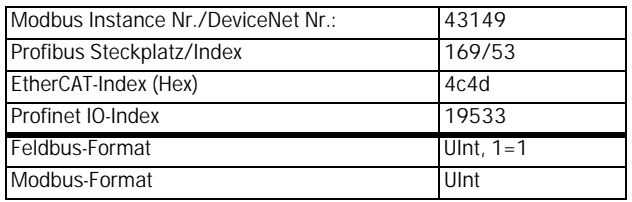

### DC Holding Current [33J3]

Wählen Sie den angewandten DC-Haltestrom in Prozent vom Nennmotorstrom.

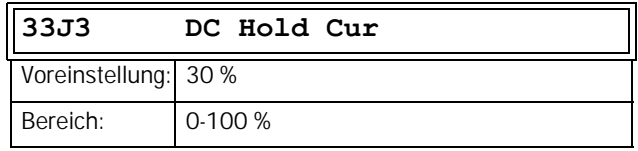

#### Informationen zur Kommunikation

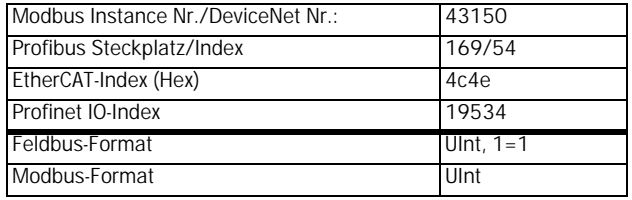